# Raspakirajte uređaj i provjerite komponente

Prvo pročitajte Sigurnosni priručnik za proizvod, zatim pročitajte ovaj Kratki korisnički priručnik za pravilan instalacijski postupak.

### **NAPOMENA:**

**d** 

• Komponente koje se nalaze u kutiji i utikač za AC napajanje mogu se razlikovati ovisno o državi.

 $\epsilon$ 

- Dostupna sučelja za povezivanje mogu se razlikovati ovisno o modelu.
- Ilustracije u ovom Kratkom korisničkom priručniku prikazuju uređaje HL‑1210W ili HL‑1212W.
- Morate kupiti odgovarajući kabel sučelja za sučelje koje želite upotrebljavati. **USB kabel**
- Preporučujemo da upotrebljavate USB 2.0 kabel (tip A/B) koji nije dulji od 2 metra.

Uklonite pakirni materijal i umetnite toner uložak

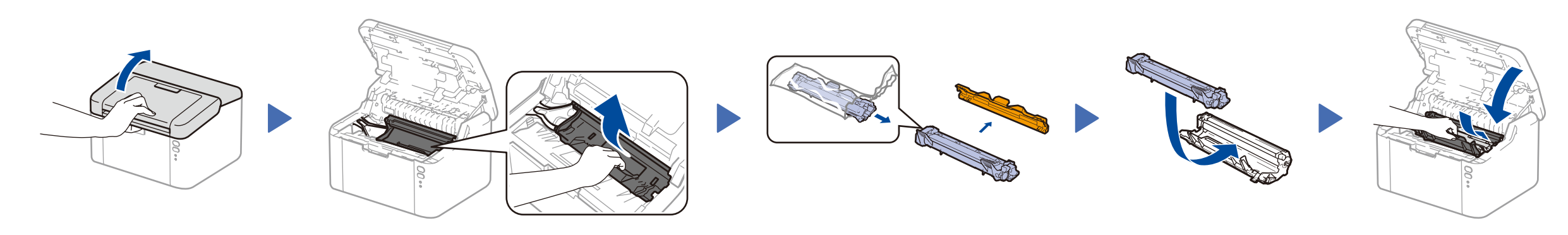

# Povežite uređaj s računalom / mobilnim uređajem

### Stavite papir u ladicu za papir 2

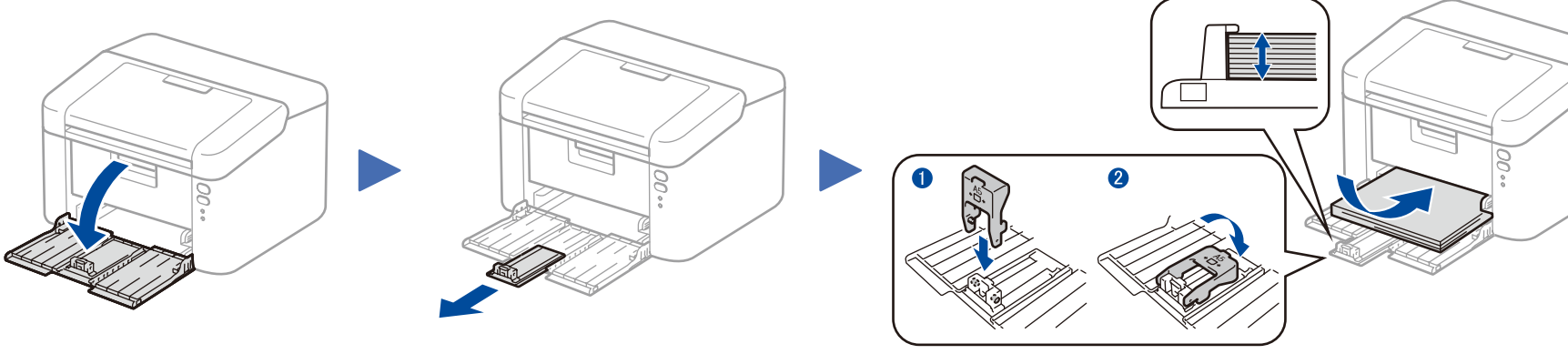

**Isporučeni/početni toner uložak**

 $\circ$ 

**Držač za ulaz papira veličine A5 (dugi rub)**

**CD‑ROM**

4

1

- Za računalo s operativnim sustavom Windows® i CD-ROM pogonom idite na korak **[4A](#page-1-0)**
- Za računalo s operativnim sustavom Windows® bez CD-ROM pogona idite na korak **[4B](#page-1-1)**
- Za Macintosh idite na korak **[4B](#page-1-1)**

• Korisnici mobilnih uređaja s pristupnom točkom (usmjerivačem) koja podržava WPS/AOSS™, idite na korak **[4C](#page-1-2)**

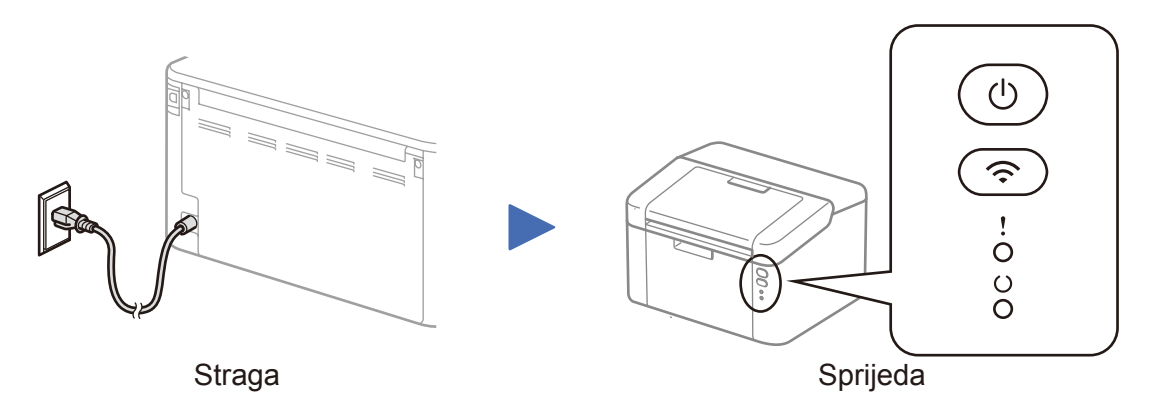

1. LED pokazatelji pisača ili ili bisača ili ili ili ili desertime ili ili se verifici della universitate della

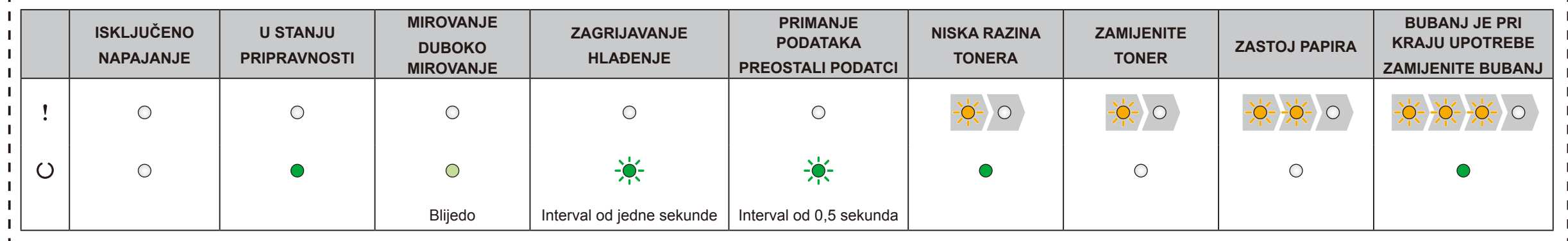

Pažljivo namjestite vodilice za papir

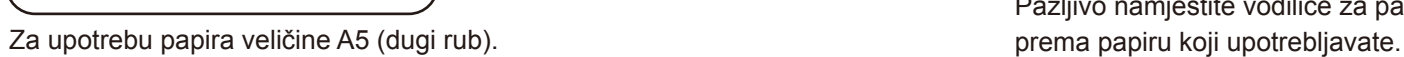

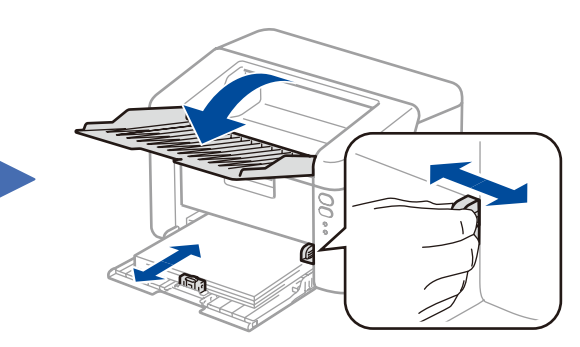

Kratki korisnički priručnik

**HL‑1210W(E) / HL‑1211W / HL‑1212W**

Svi modeli nisu dostupni u svim zemljama. Najnoviji priručnici dostupni su na mrežnome

mjestu Brother Solutions Center: <solutions.brother.com/manuals>

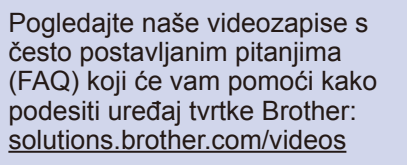

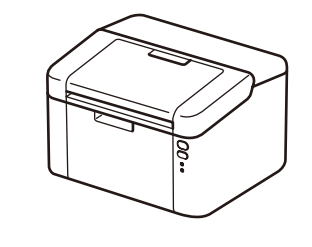

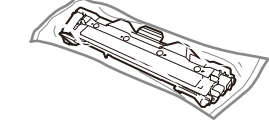

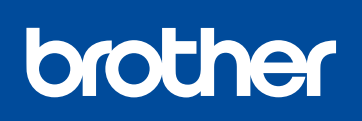

Verzija 0 CRO

# <span id="page-1-0"></span>Konfiguriranje CD-ROM-om (Windows®)

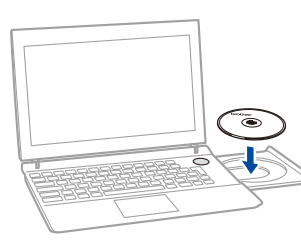

#### Pridržavajte se uputa na zaslonu dok se ne pojavi zaslon **Vrsta veze**.

4A

<span id="page-1-1"></span>Potpuni paket s upravljačkim programom i softverom preuzmite s mrežnoga mjesta Brother Solutions Center. (Za Windows®)<solutions.brother.com/windows>

(Za Macintosh)<solutions.brother.com/mac>

Nakon što preuzmete paket s upravljačkim programom i softverom, pridržavajte se uputa na zaslonu dok se ne pojavi zaslon **Vrsta veze**. Pogledajte **[4A](#page-1-0)** *[Konfiguriranje CD-ROM-om](#page-1-0)  [\(Windows®\)](#page-1-0)*.

Ako pristupna točka / usmjerivač za bežični LAN podržava automatsko bežično podešavanje (jednim pritiskom) (WPS/AOSS™), uređaj možete podesiti bez upotrebe računala.

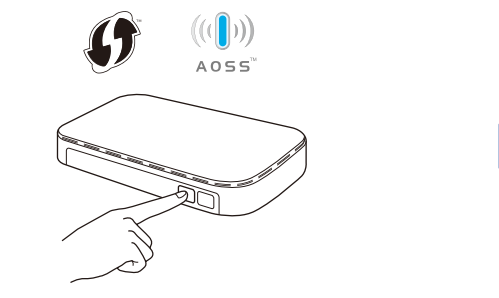

# Ispisivanje mobilnim uređajem

Preuzmite aplikaciju "Brother iPrint&Scan" kako biste mogli upotrebljavati uređaj pomoću mobilnih uređaja.

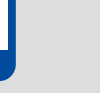

<solutions.brother.com/ips>

Vrsta veze Instalacija Brother uređaja za ispis Vista veze Odaberite vrstu veze za uređaj koju želite instalirati i potom kliknite na dalje. O Lokalna veza (USB) Za povezivanje USB-om  $\bullet$ Prilagođena instalacija Za povezivanje bežičnom ● Bežična mrežna veza mrežom Prilagođena instalacija stallShield bežičnog podešavanja.

> Uređaj možete upotrebljavati pomoću mobilnog uređaja nakon što preuzmete aplikaciju "Brother iPrint&Scan".

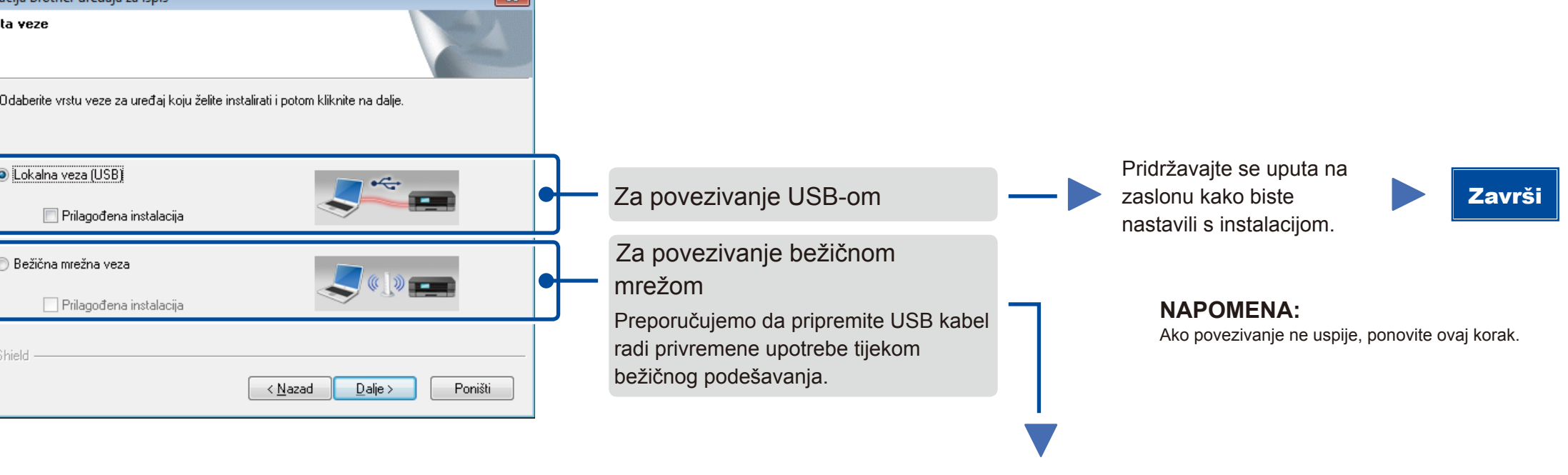

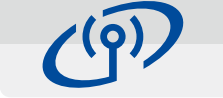

<u> 22222222222</u>

# <span id="page-1-2"></span>Bežično podešavanje jednim pritiskom za mobilne uređaje (samo za bežične modele)

## Povezivanje bežičnom mrežom

### Podešavanje bežičnog uređaja  $(9)$ Preporuč<br>USB kab Imate li USB C Da, imam USB kabel za korištenje pri insta Ne, nemam USB kabel - ive, nemam OSB kabei.<br>Napomena: Ako nemate USB kabel i dalje<br>načinom). <Natrag Dalje> Prekid

#### **[Preporučeno]**

**Ovu opciju odaberite ako imate USB kabel koji možete privremeno upotrijebiti za bežično podešavanje.**

Ovu opciju odaberite ako nemate USB kabel.

**NAPOMENA:** Ako povezivanje ne uspije, ponovite ovaj korak.

# Konfiguriranje bez upotrebe CD-ROM-a (Windows® bez CD-ROM pogona ili Macintosh)

#### Pridržavajte se uputa na zaslonu kako biste nastavili s instalacijom. Završi

# 4C

 $\hat{\mathcal{L}}$ 

4B

Bežično podešavanje sada je gotovo.

#### **NAPOMENA:**

Pritisnite gumbe WPS ili AOSS™ na pristupnoj točki / usmjerivaču za bežični LAN.

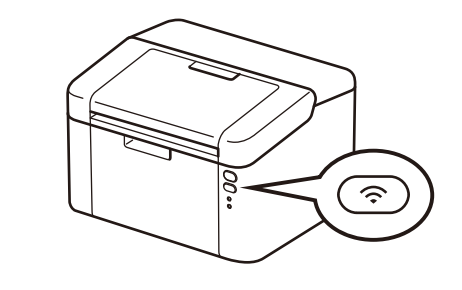

Pritisnite i oko dvije sekunde držite pritisnut gumb za Wi-Fi na uređaju. Kada se uređaj poveže, zasvijetlit će gumb za Wi-Fi.

#### **NAPOMENA:**

 $\overline{\mathcal{O}}$ 

Ako se Brotherov zaslon automatski ne pojavi, idite na **Računalo (Moje računalo)**. (Za Windows® 8: Kliknite ikonu (**Eksplorer za datoteke**) na programskoj traci, zatim idite na **Računalo**.) Dvaput kliknite ikonu CD-ROM-a, zatim dvaput kliknite **start.exe**.

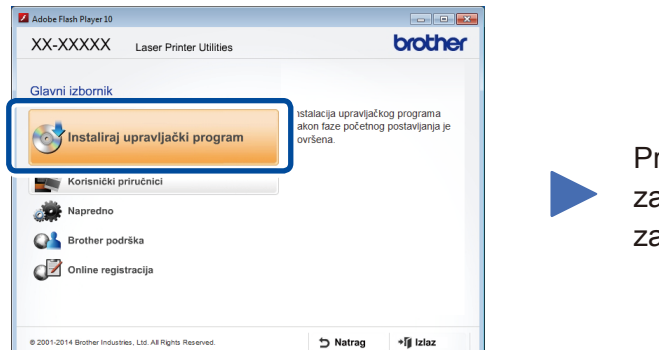